# AioTcloud

# Participant's manual LINC Biz for Online Poster Sessions

AIoT Cloud inc.

V01 r11

©AIoT Cloud Inc.

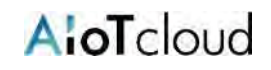

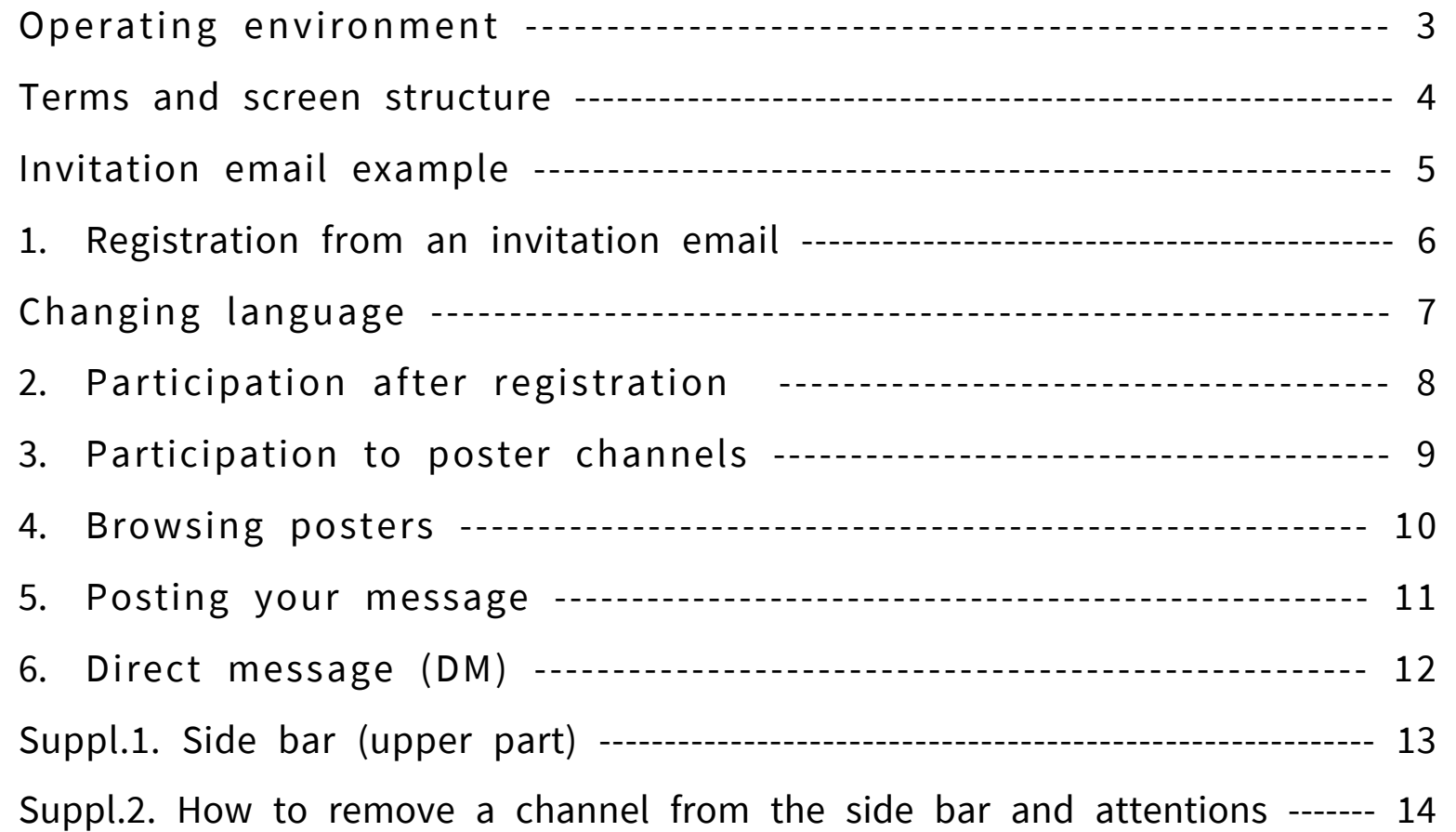

"LINC Biz" is a service planned and operated by AIoT Cloud Inc.

Please use Web browsers described below.

#### **■Web browsers (Versions)**

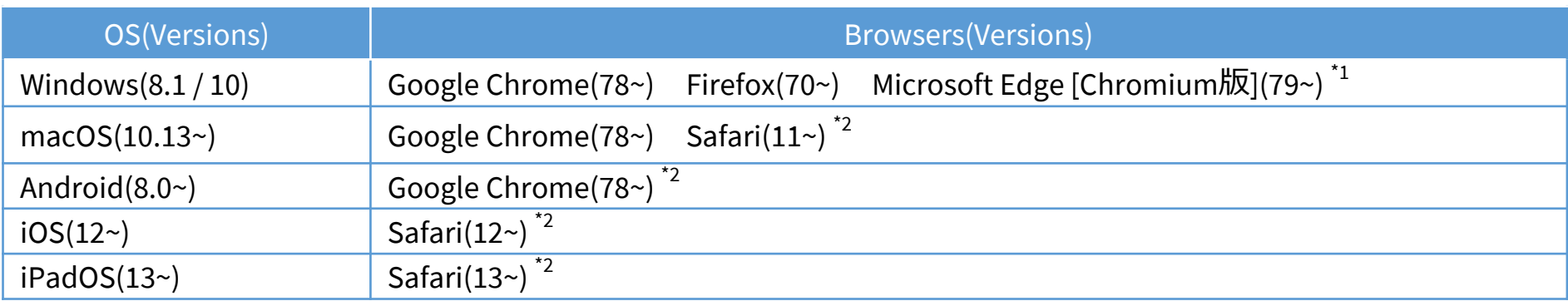

\*1 Attentions for Microsoft Edge users

If Microsoft Edge on Windows 10 has not been automatically updated to Chromium edition, installed versions before version 78 cannot start video conference, so you should update it after version79 (Chromium edition) by manual or install other browsers described above. If you use an OS other than Windows 10, Microsoft Edge is not updated automatically.

\*2 Screen sharing is not available in video conference.

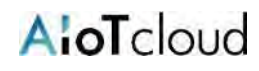

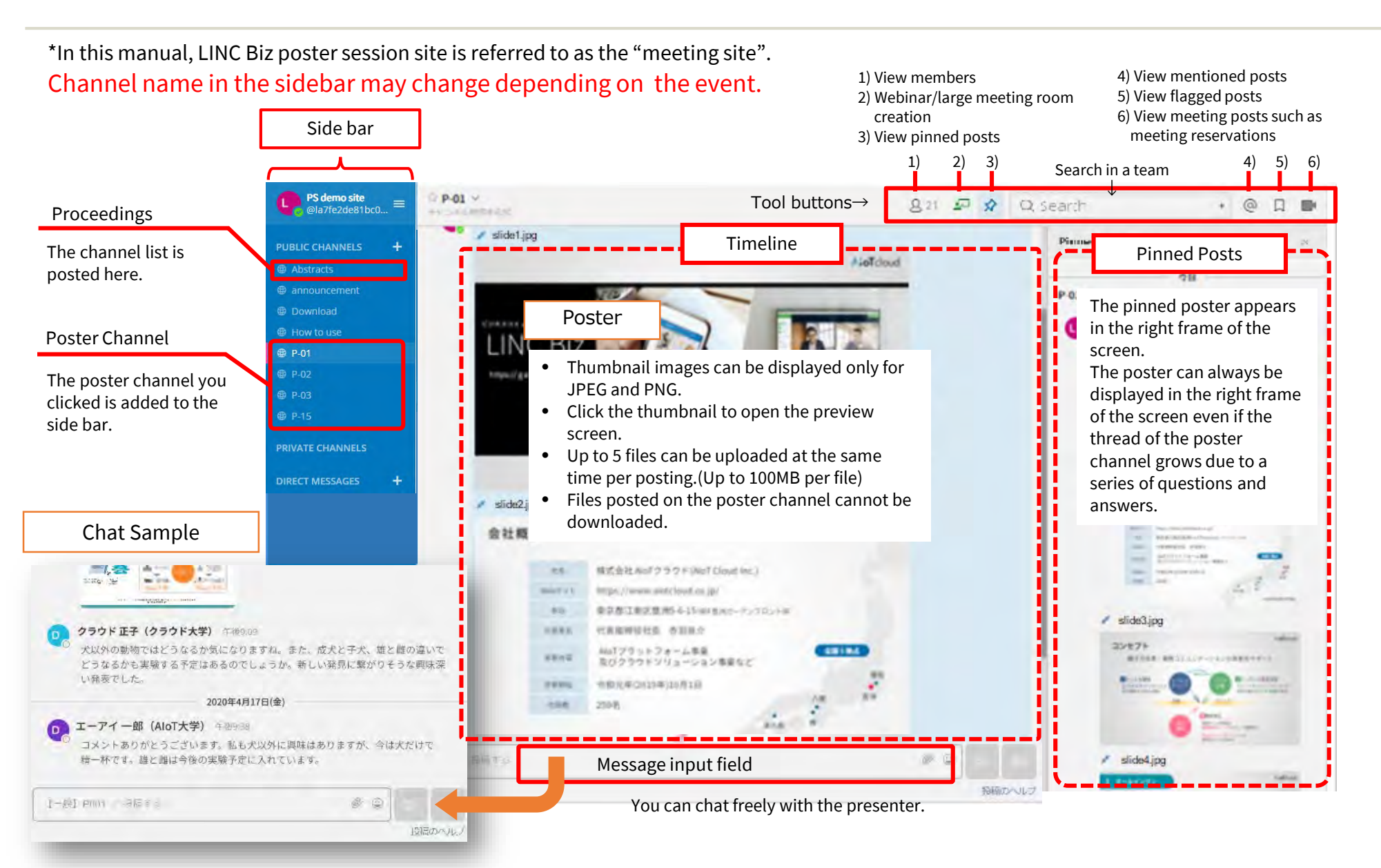

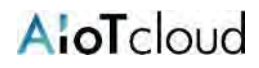

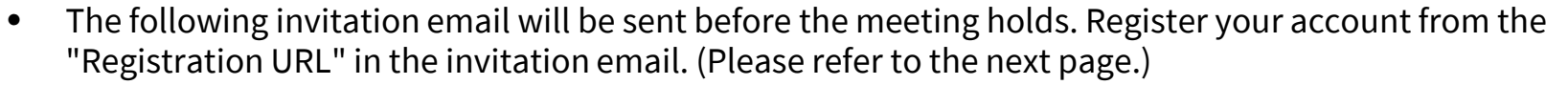

\* The "Registration URL" is different for each participant. Also, the URL will expire once the account registration is complete.

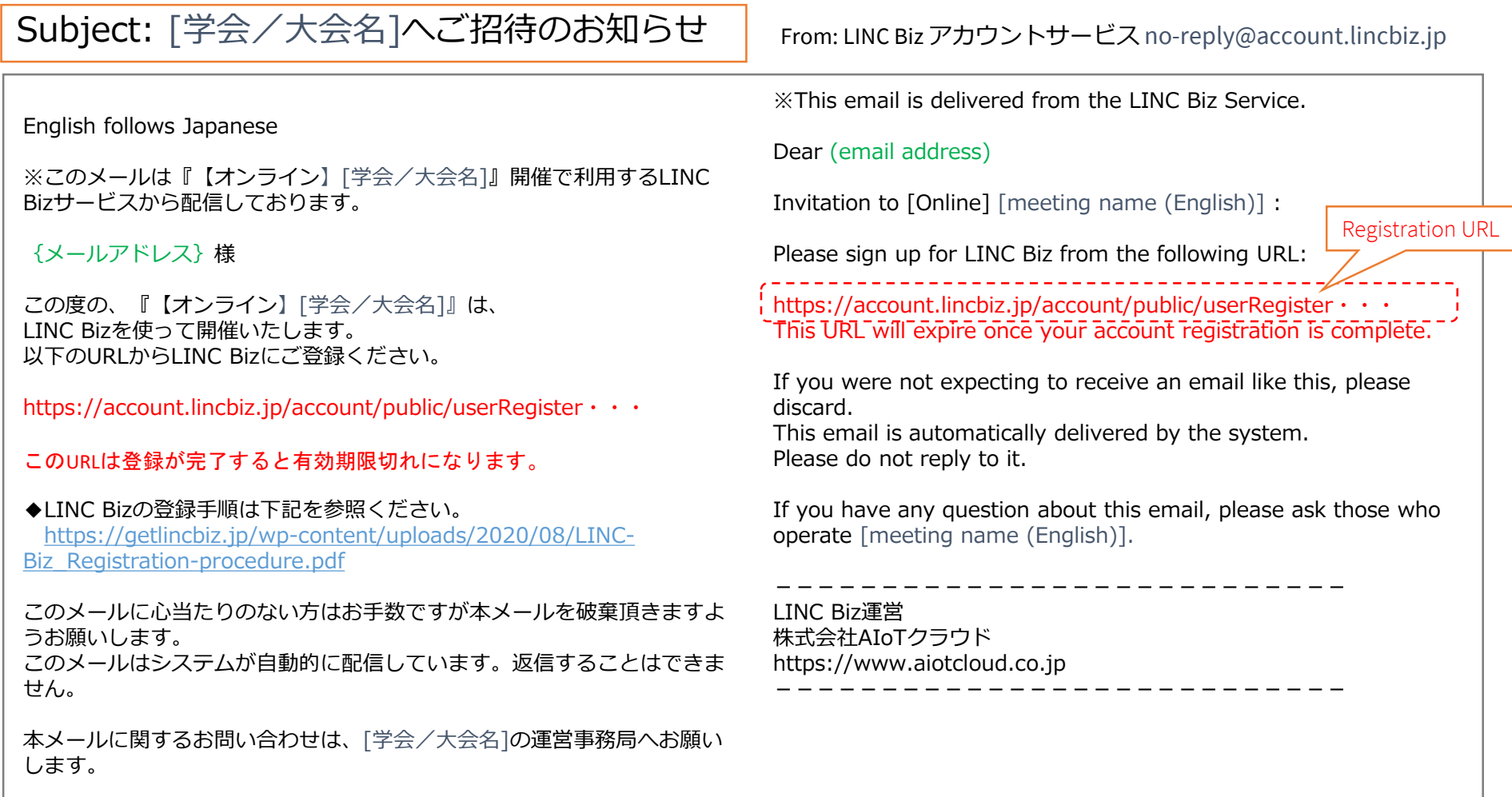

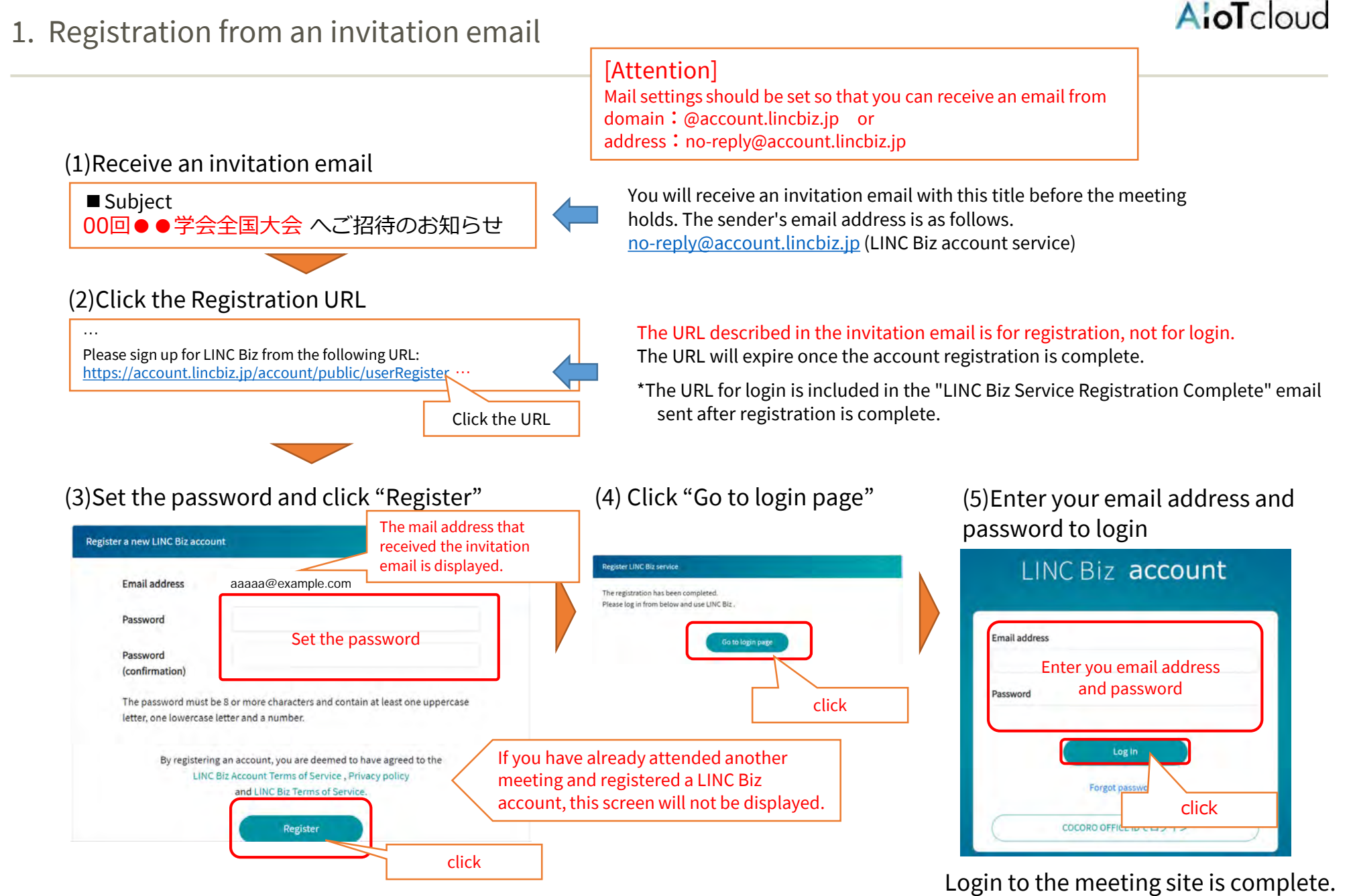

©AIoT Cloud Inc.

#### After logging in, if it is in Japanese, please switch to English from the menu below.

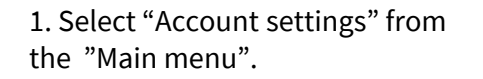

Account settings 日本AIoT学会 アカウントの設定 <--Main menu @sugoi.aiot ▲ プロフィール ○ メッセージの表示 △ セキュリティー 煙進 Account settings --> ◆ アカウントの設定 ▲ 通知 三 チャンネル表示 替 チームメンバーを見る Display --> ●表示 最大幅・左寄せ ◎ カスタム絵文字 □ サイドバー <-- Language 言語 国詳細 ? ヘルプ ■ ショートカット インターフェイスの言語を変更す ↓ 問題を報告する English △ アプリをダウンロード English i LINC Biz chatについて 日本語 ● ログアウト Save --> キャンセル 保存

2. Move to the "Display" menu, then select English as the Language setting and "Save" it.

## 2. Participation after registration

After completing the registration, bookmark the meeting site. Or you can access the meeting site in the following way.

#### Login from the registration completion email

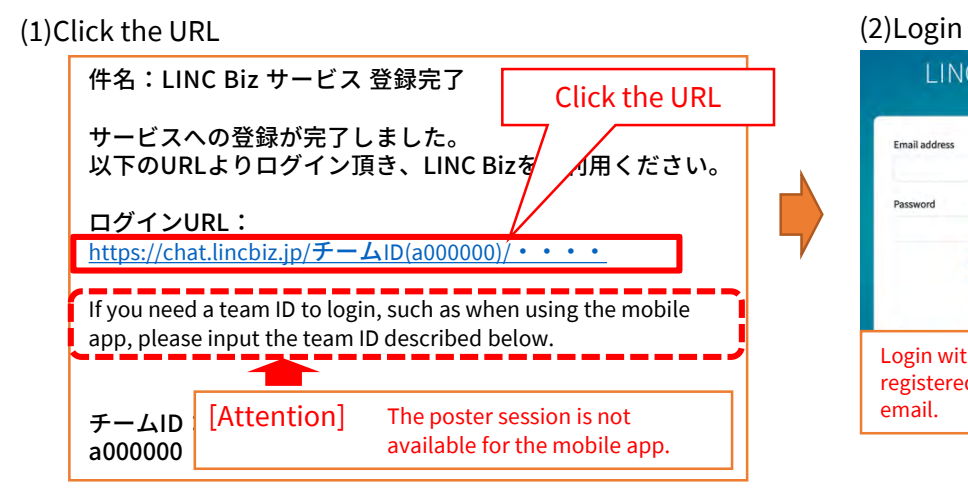

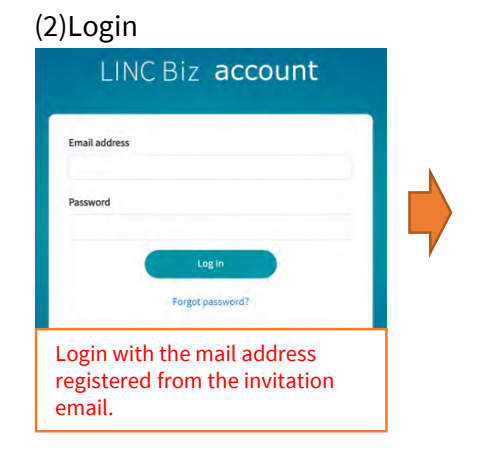

#### the meeting site

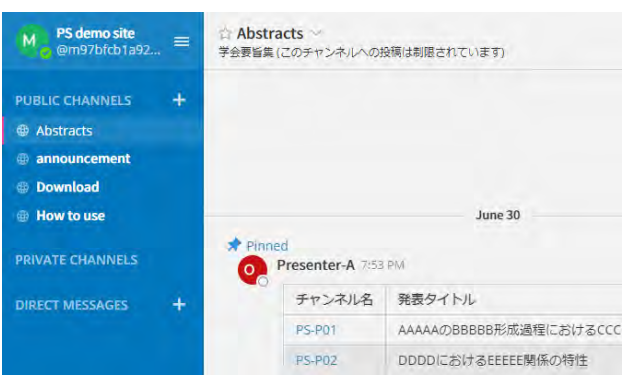

#### \*team = meeting site

AioTcloud

(4)Select a team from the list of belonging teams\*

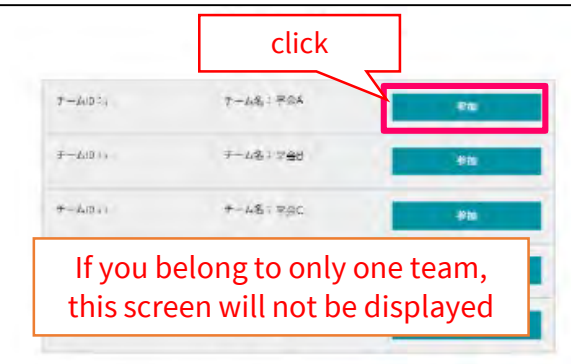

## Login from the LINC Biz site

(1)Access to the LINC Biz site.

(2)Click the "Login" on the upper right of the screen.

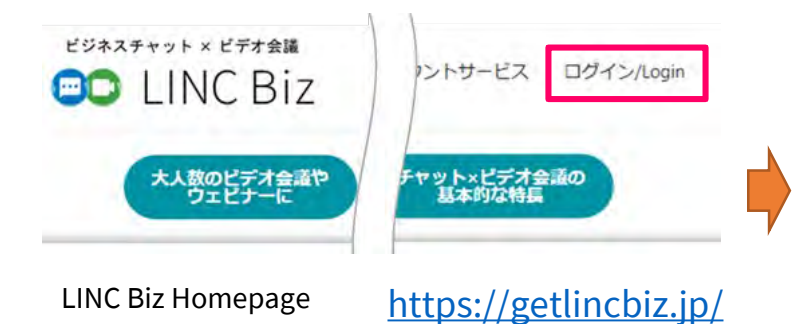

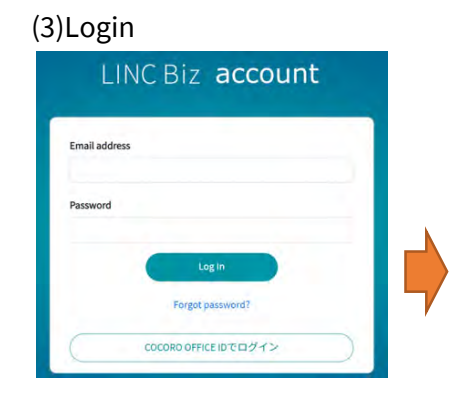

AioTcloud

When you login for the first time, the "Abstracts" channel will be displayed. You can visit the poster channel from the list of the proceedings.<sup>\*1</sup> The poster channel you selected will be added to the public channel.

1. Select a poster channel from the list posted on the timeline of the proceedings.

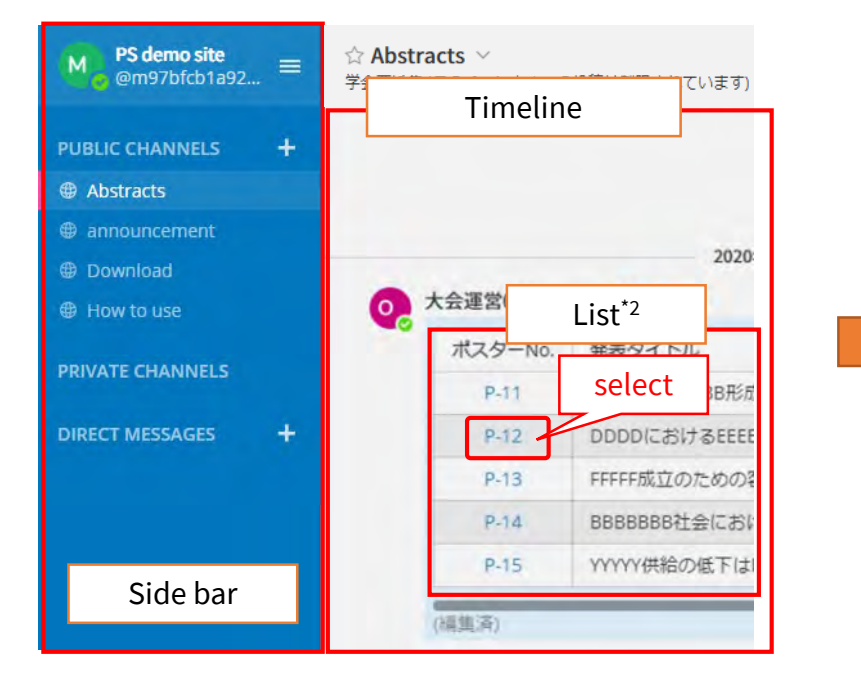

2. You will be moved to the selected channel and it will be added to the public channel.

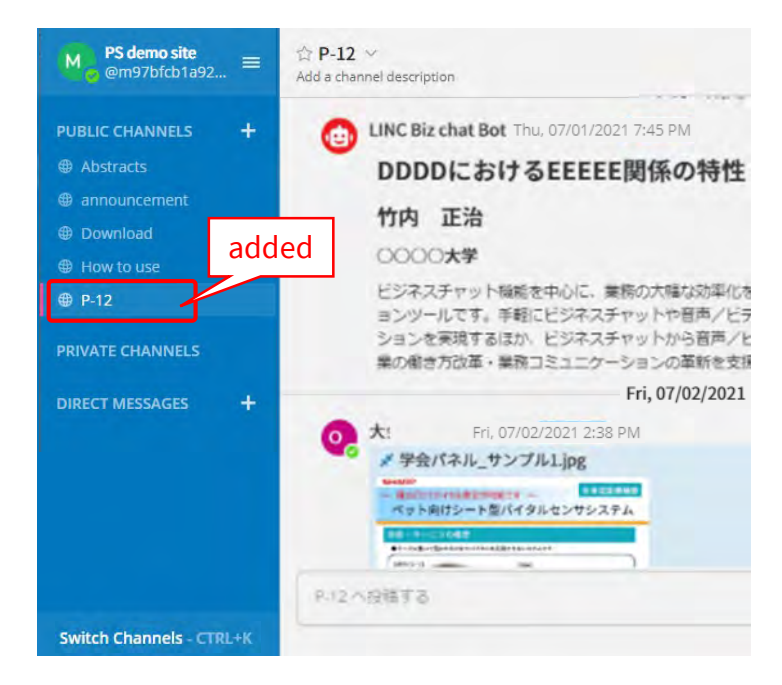

\*1 The name of the proceedings might vary depending on the meeting. \*2 The expression of the list varies depending on the meeting.

## 4. Browsing posters

## AioTcloud

#### Click the poster to enlarge it on the preview screen.

1. Click the poster on the timeline (or pinned). 2. The poster can be previewed in the browser.

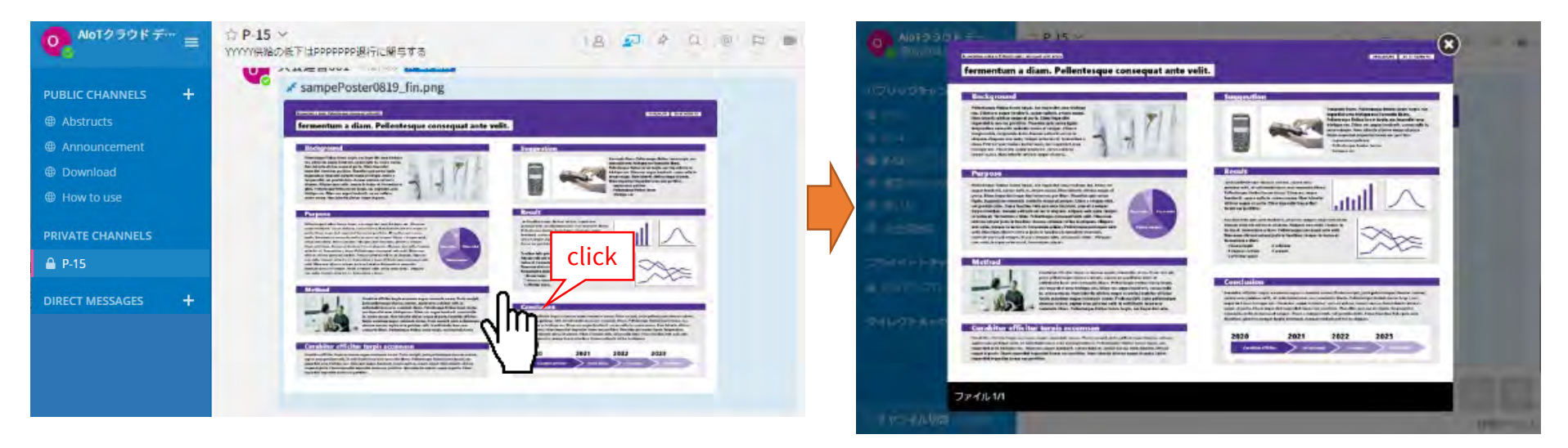

- Thumbnail images can be displayed only for JPEG and PNG. Other formats are displayed as icons.
- Files (posters) posted on poster channels cannot be downloaded. (Before the poster channel is public, only members of the channel can download files.)

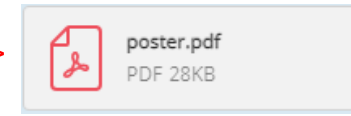

ex.) in the case of PDF -->  $\begin{bmatrix} 2 \end{bmatrix}$  poster.pdf ex.) Click the icon to open the preview screen.

new line without sending a message.

button, you can attach reactions or take surveys.

(1) Input @. -> Channel members are displayed.

Reply to the message

Notify the presenter

@太E

presenter.

#### Send a message

Write to xxxx

Use the message input field at the bottom of the screen to post to the channel. CTRL + Enter will send the message. By using Enter, you can start a

 $\cdots$   $\odot$ 

Click the reply arrow mark at the right end of the message. By clicking emoticons

You can notify the presenter of your post.

Input the name of the presenter after @, send a notification of the post to the

(2) Input the name of the presenter after @. --> Members are narrowed down.

 $\textcircled{\tiny\it{l}}$ 

You can only delete messages that you posted.

You can delete a message by clicking the [...] icon next to the message and the "Delete".

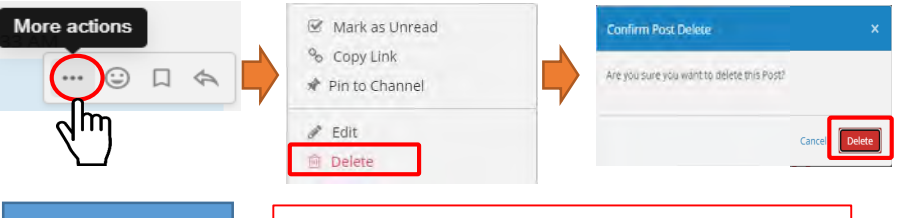

Edit a message

You can only edit messages that you posted.

You can edit a message by clicking the [...] icon next to the message and the "Edit". You can save changes by clicking the "Save" after editing the message. Editing messages does not trigger @(mention) notifications, desktop notifications, or notification sounds.

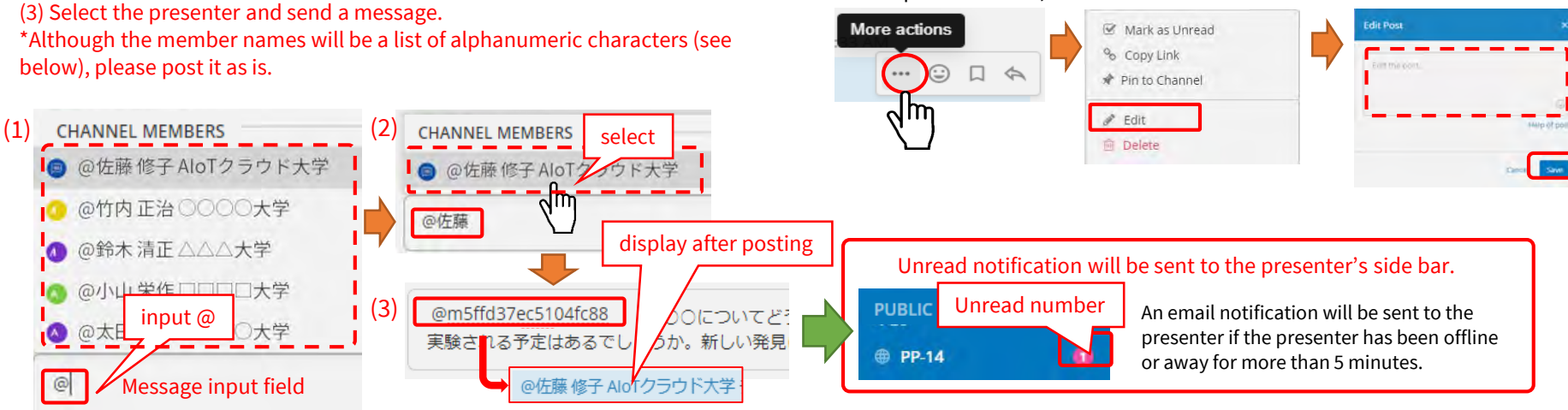

#### Delete a message

©AIoT Cloud Inc.

## Participants/presenters can chat with each other on the direct message channel.

\*Please follow the meeting operation rules when using direct messages.

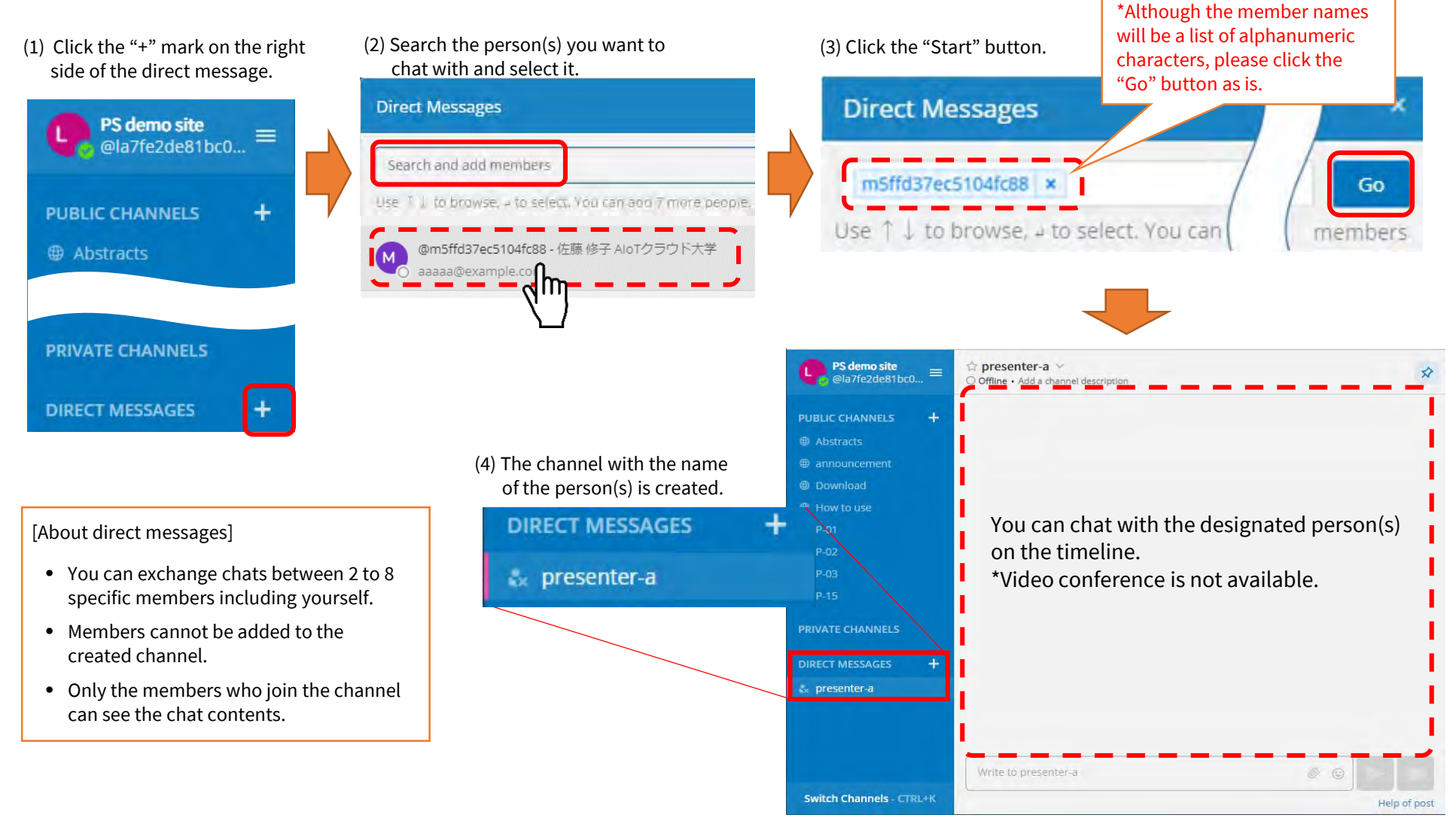

## Suppl.1. Side bar (upper part)

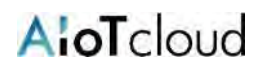

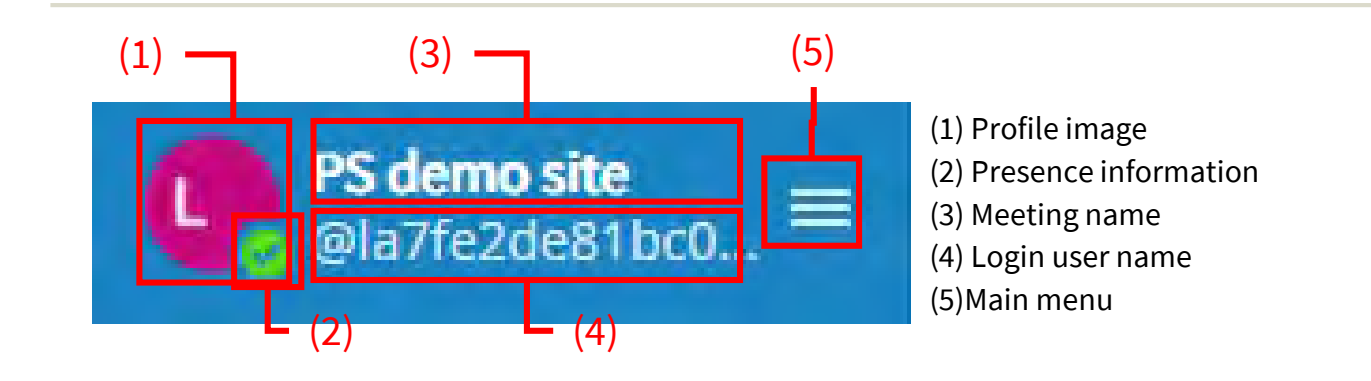

(1) Profile image: It cannot be changed in the poster session plan.

(2) Presence information:

It indicates own status. You can change the status manually by clicking this mark.

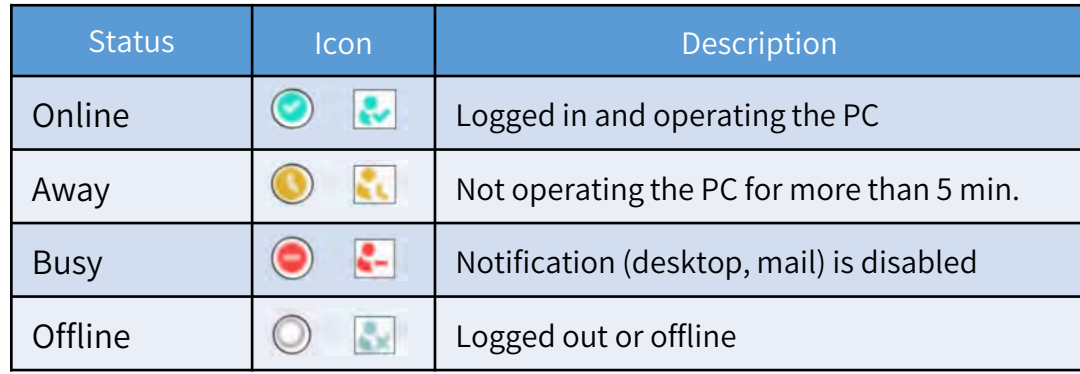

(3) Meeting name: Presenters/participants cannot change it.

(4) Login user name: Presenters/participants cannot change it.

\*The user name of the presenters/participants will be random alphanumeric characters due to the specifications.

### (5) Main menu

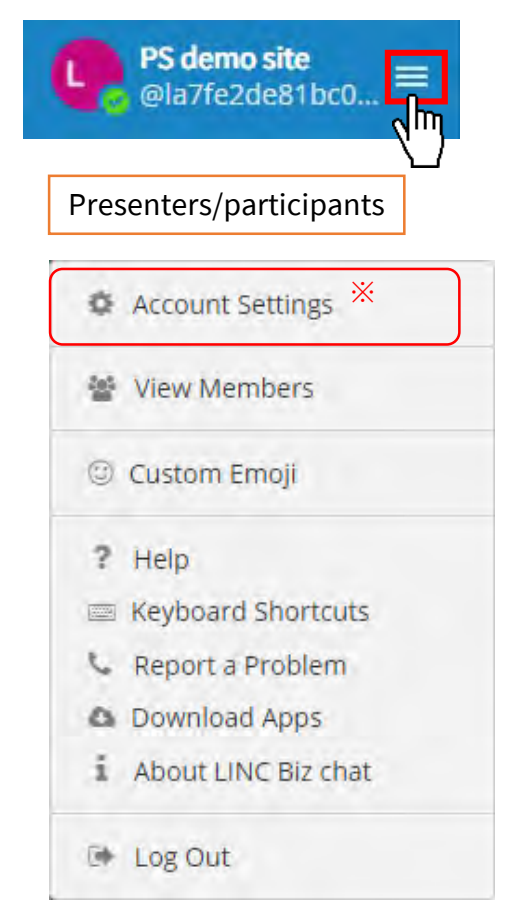

\*Presenters/participants cannot change their account settings.

- Channels that are registered by mistake in the side bar can be removed with "Leave Channel".
	- Do not remove the channels registered in the side bar from the beginning.

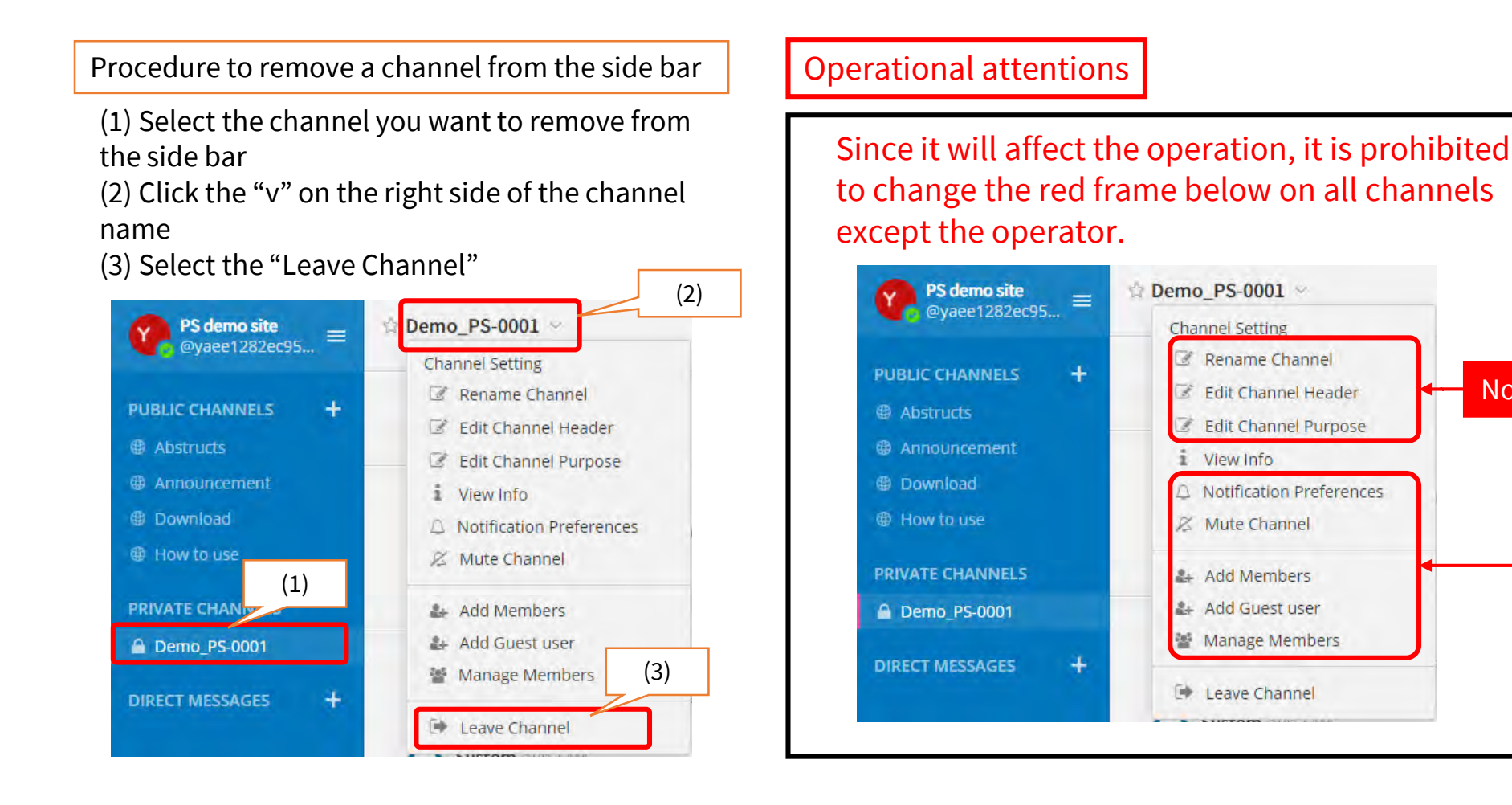

No change

AioTcloud